# KMAPの例題(3)-飛行機設計と空力係数推算

H23.9.12(B) 片柳亮二

### 1.飛行性能要求値の設定

 与えられたミッションと要求性能を満足する調和のとれた飛行機を設 計するには,従来の統計データを基に,初期の諸元を仮設定し,それら を何度も見直して次第に最適な機体へと仕上げていく.この初期段階の 設計作業はを概念設計と言い,機体の善し悪しを決める上で重要である. ここではまず、旅客機の概念設計に必要な性能要求値について述べる. 具体的には次のような項目を決める必要がある.

CDES.P450B1.DAT (ケース1)

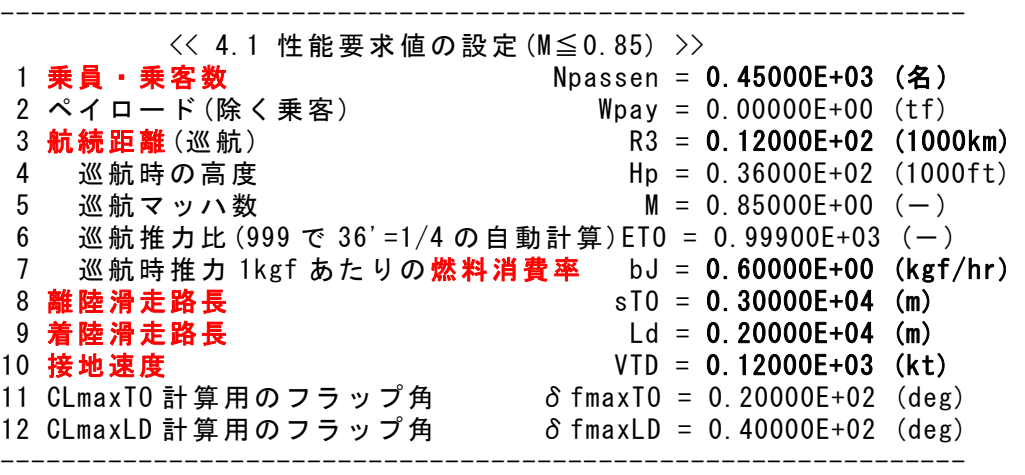

 ここで,"接地速度"が要求値入っているのは,着陸滑走路長が十分長 い空港で運用する場合に,着陸速度が高くなることを防ぐためである.

### 2.初期離陸重量の設定

 KMAPによる飛行機の概念設計は,インプットデータで与えられた 初期の離陸重量をもとに,その 0.6 倍~1.5 倍の範囲で離陸重量を変化 させて,最適な離陸重量を探索する.具体的には,インプットデータと して次の値を設定する必要がある.

--------------------------------------------------------------- << 4.2 空力推算用機体諸元データの設定 >> (A) 入力データ (A.1) 離着陸検討用データ 1 着陸開始高度 Hp = 0.15000E+01 (1000ft) 2 着陸開始マッハ数(0の時 VKEAS から計算) M = 0.00000E+00 (-) 3 着陸開始速度 (等価対気速度) VKEAS = 0.16500E+03 (kt) 4 離陸重量 (新設計開始時) WTO = 0.33500E+03 (tf) 5 着陸重量 (設計で自動修正) WLD = 0.19700E+03 (tf) 6 脚(UP=0,  $DN=1$ )  $NGEAR = 1$  (-) 7 フラップ型式 NFTYPE = 1 (-) ( NFTYPE=0--> なし, NFTYPE=1--> best 2-slot )  $(NFTYPE=2--\rangle$  1-slot,  $NFTYPE=3--\rangle$  plane ) ---------------------------------------------------------------

 ここで,着陸重量については,設計の結果で自動修正されるので,適 当な値(離陸重量と同じでもよい)をいれておく.

### 3.初期機体形状の設定

 KMAPは強力な飛行機設計ツールであるが,飛行機の形を編み出し てくれるものではない.KMAPは,与えられた機体形状について,飛 行性能および飛行特性を満足する機体規模(大きさと重量)の最適値を 提案してくれるだけである. ユーザーは, インプットデータとして, 初 期の機体形状を準備する必要がある.これについては,"KMAPの例題 (2)-飛行機形状データの設定"を参照願いたい.

## 4.KMAPによる飛行機設計の実行

ここでは、初期機体形状が設定されたインプットデータが"KMAP の例題(2)-飛行機形状データの設定"の方法によって完成しているとし て話しを進める.このインプットデータは"CDES.RK1.DAT"とする.

# (1)KMAPの起動

C:\KMAP フォルダ内の, "KMAP\*\*実行スタートファイル.BAT" (\*\*はバ ージョン番号)バッチファイルをダブルクリックすると,解析プログラム KMAPが起動する(下記).

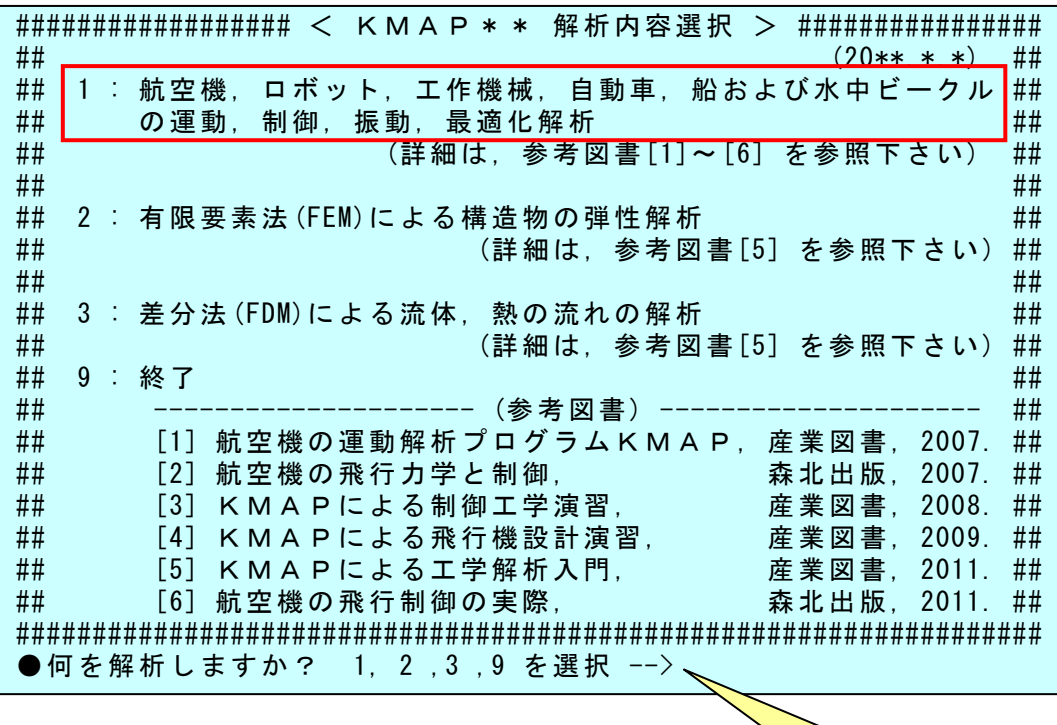

-<br>"1"を選択

# (2)解析の細部メニュー

上記メニューで" 1"を選択すると,解析 1 の細部メニューが次のよう に表示される(下記). 解析 1 の細部メニューが表示

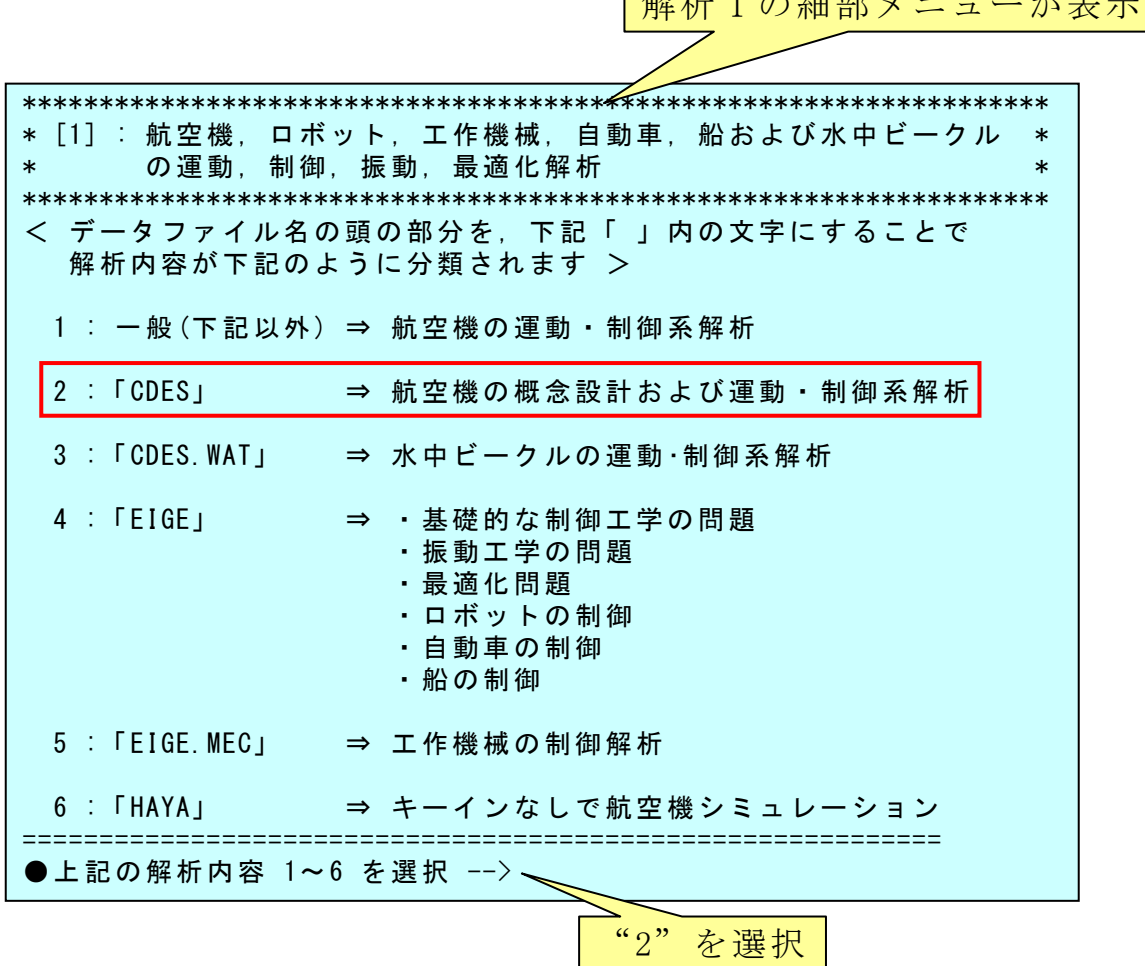

# (3)既存データファイルの呼び出し

上記 6 つの細部メニューから,"2"を選択すると,航空機の概念設計 解析ルーチンに入り,次のように表示される.

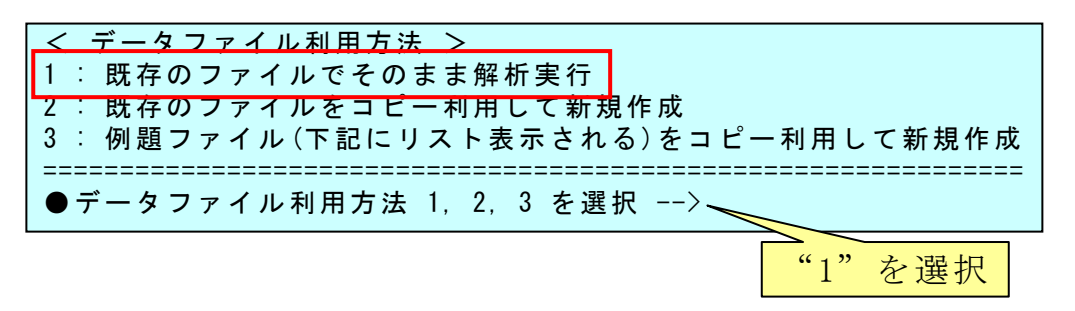

ここで, "1"(既存ファイル利用)をキーインすると, 次のように表示 される.

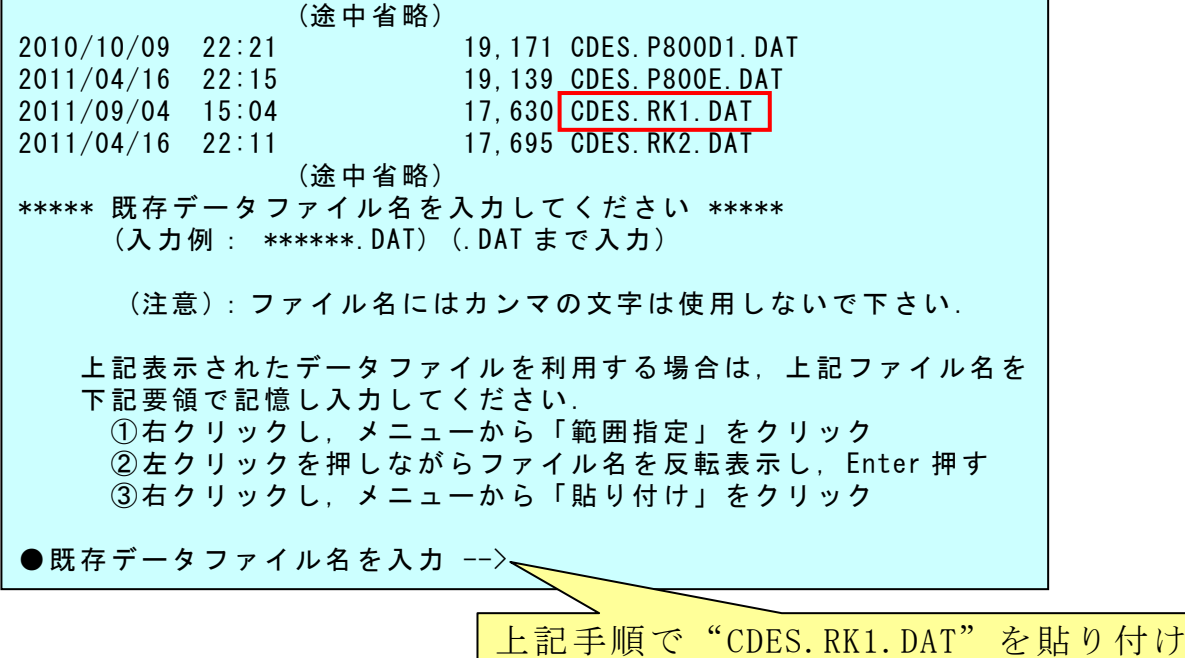

ここで,"CDES.RK1.DAT"を上記手順で貼り付け(または,直接キーイ ンしてもよい),"Enter キー"を押すと次のように解析メニューが表示 される.

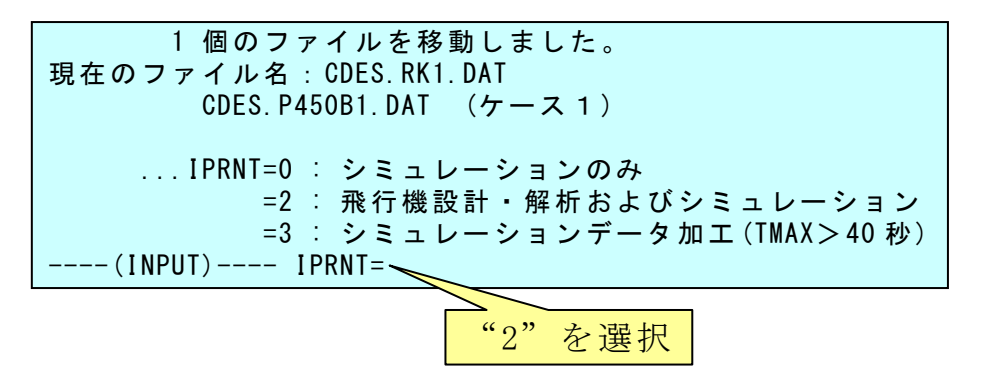

上記の 3 つの IPRNT メニューから, "2"を選択すると,飛行機設計が 開始され,次のように表示される.

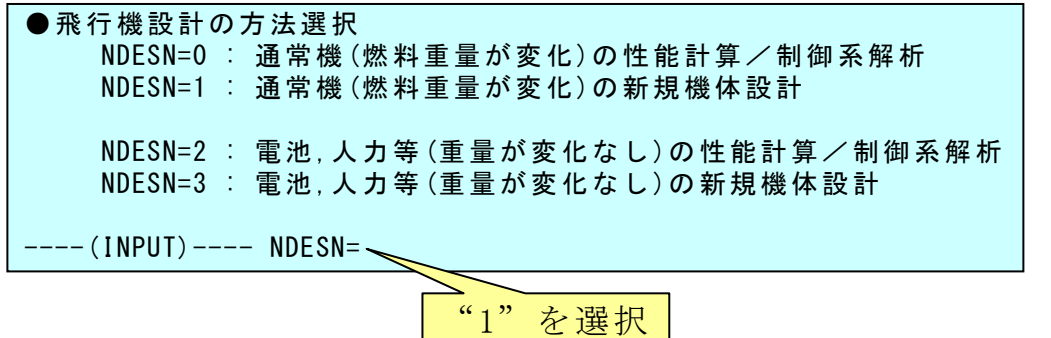

上記の 4 つの NDESN メニューから,"1"を選択すると,通常の飛行機(燃 料重量が変化)の新規機体設計が開始され,次のように表示される.

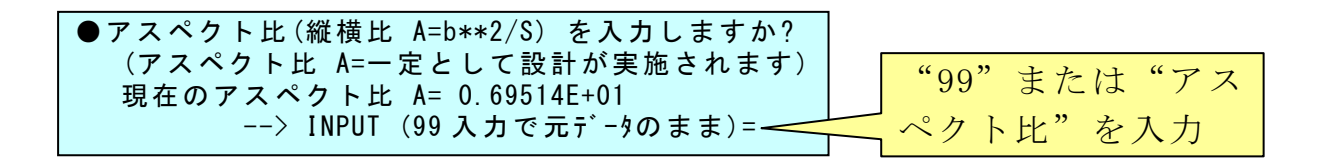

アスペクト比を入力するのは,設計過程において主翼形状のアスペク ト比を一定として解析を進めるためである.アスペクト比が変化すると 機体のイメージが異なってしまうのを避けるためである.

ここで、アスペクト比を"8"と入力すると、次のように表示される.

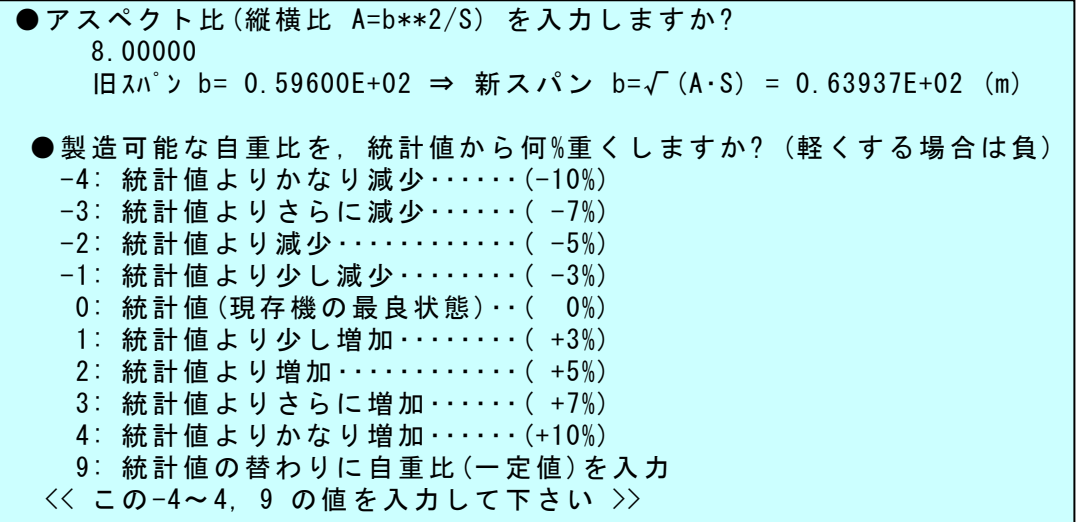

KMAPの飛行機設計では、初期の離陸重量をもとに、その0.6倍~ 1.5 倍の範囲で離陸重量を変化させて,最適な離陸重量を探索していく. このとき,自重比(離陸重量から乗員・乗客,ペイロード,燃料をなくし た重量を離陸重量で割ったもの)が統計値よりも小さい,すなわち実用化 された機体よりも軽いとすると製造リスクがある.しかし,いま設計し ようとする機体に新技術を適用して統計値よりも軽くできる(その逆も ある)場合には,比較するべき統計値を増減することが必要である. そこ でKMAPでは,上記統計値メニューの-4~4 または 9 を選択できるよ うになっている.

ここでは、"0"を選択して次に進めると、次のように表示される.

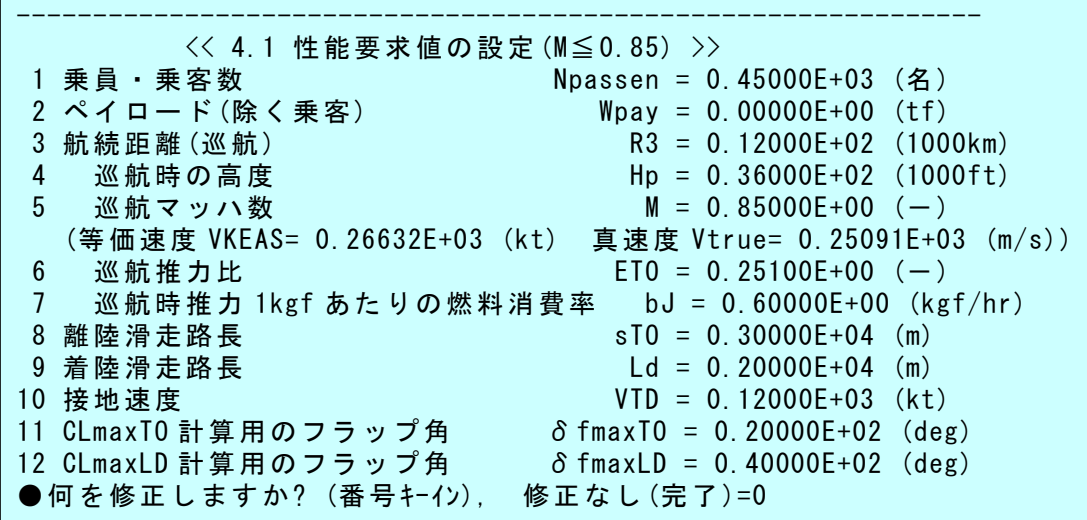

性能要求値は変更なしとして"0"を選択すると、次のように表示さ れる.

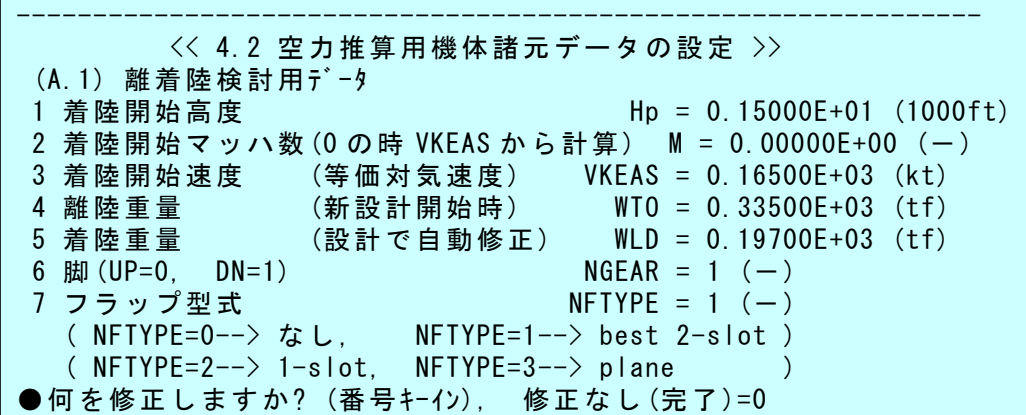

離着陸用データも変更なしとして"0"を選択すると、次のように表 示される.

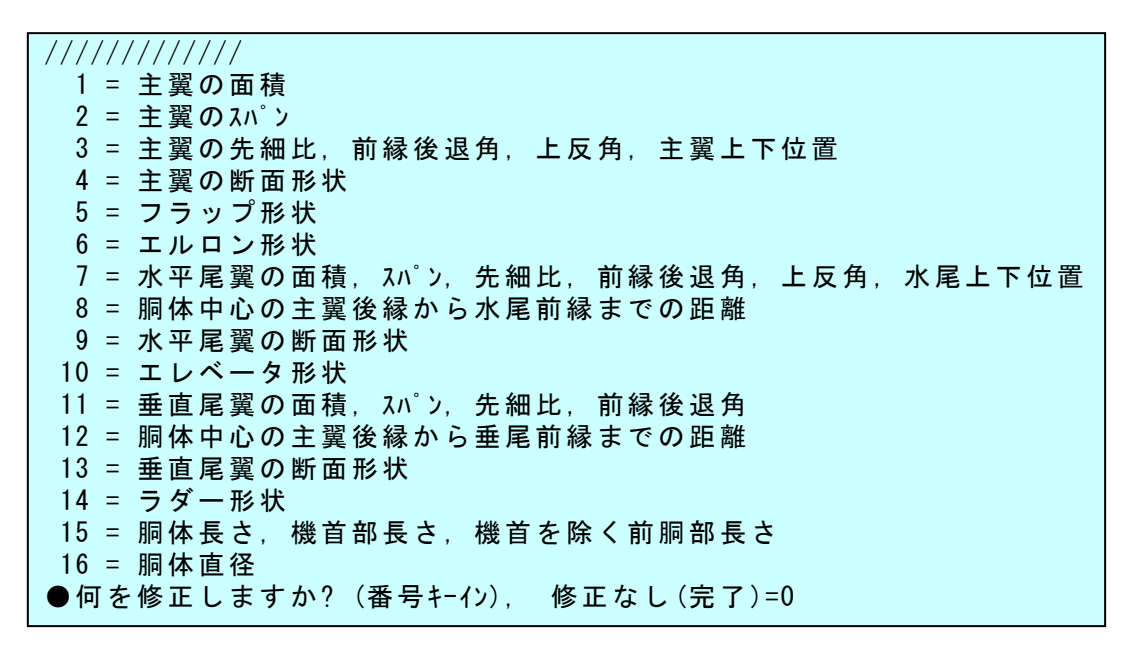

機体形状データも変更なしとして"0"を選択すると,離陸重量の探 索が開始され,次のように表示される.

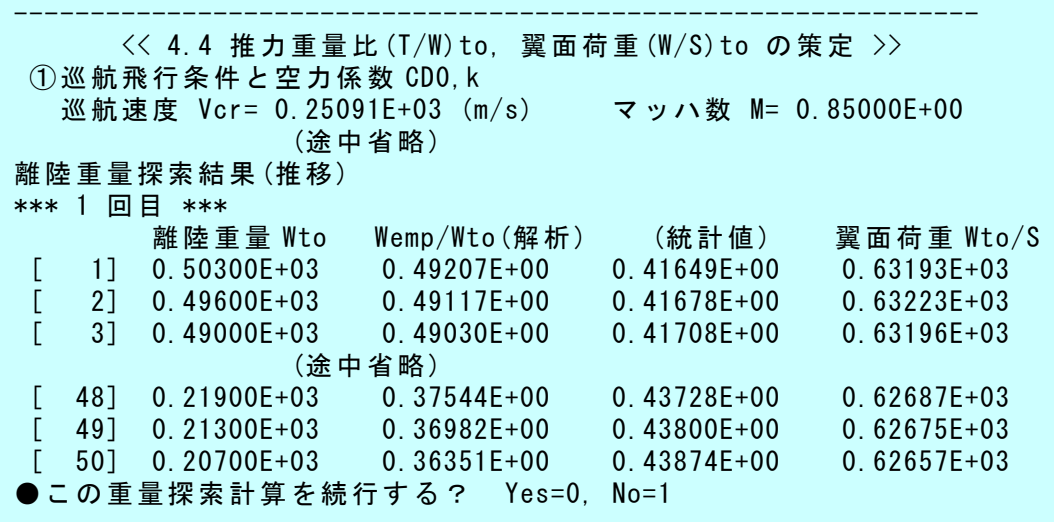

初期の離陸重量をもとに,その 0.6 倍~ 1.5 倍の範囲で離陸重量 50 個 に分けて自重比 Wemp/Wto を推算し,その中で統計値と等しくなる離陸重 量を求めていく. そして、次にこの離陸重量に対して 0.6 倍~1.5 倍の 範囲で 50個に分けて、同様に自重比 Wemp/Wto を推算していく. 最終的 に離陸重量が変動しなくなった時点で解析を終了する.

 もし,最初の自重比の推算において,統計値と等しくなる解が大きく 離れている場合は,重量探索は 1 回のみでやめて,初期の離陸重量や性 能要求値を見直した方が早く正解に到達する.ここでは,上記計算を続 行するとして、"0"を選択すると次のように表示される.

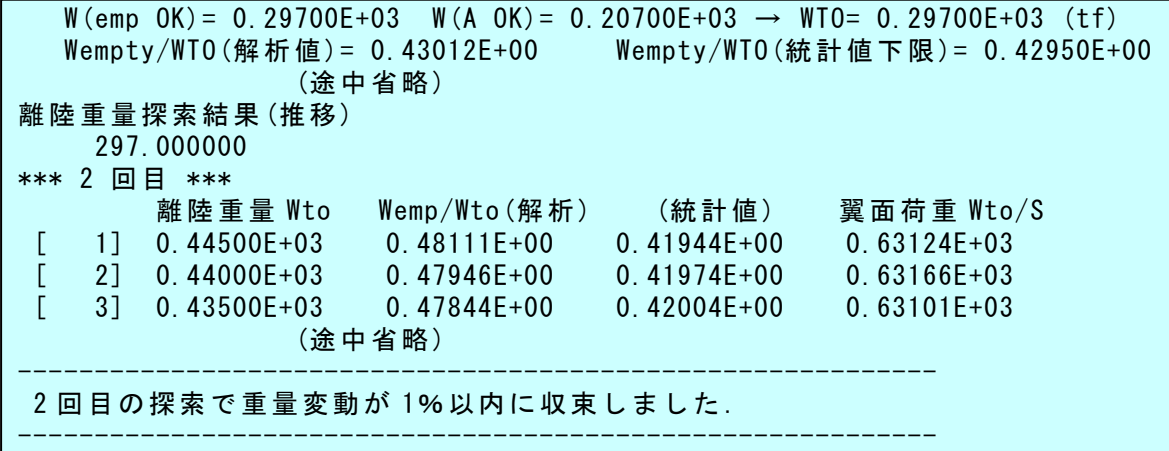

このように,重量探索が完了すると,次のように計算条件,飛行性能 と要求値,機体諸元(設計結果),重量の内訳が表示される. 初期の離陸 重量 335tf の機体が, 新たな性能要求値を満足する機体として, 離陸重 量 297tf の機体が得られた.

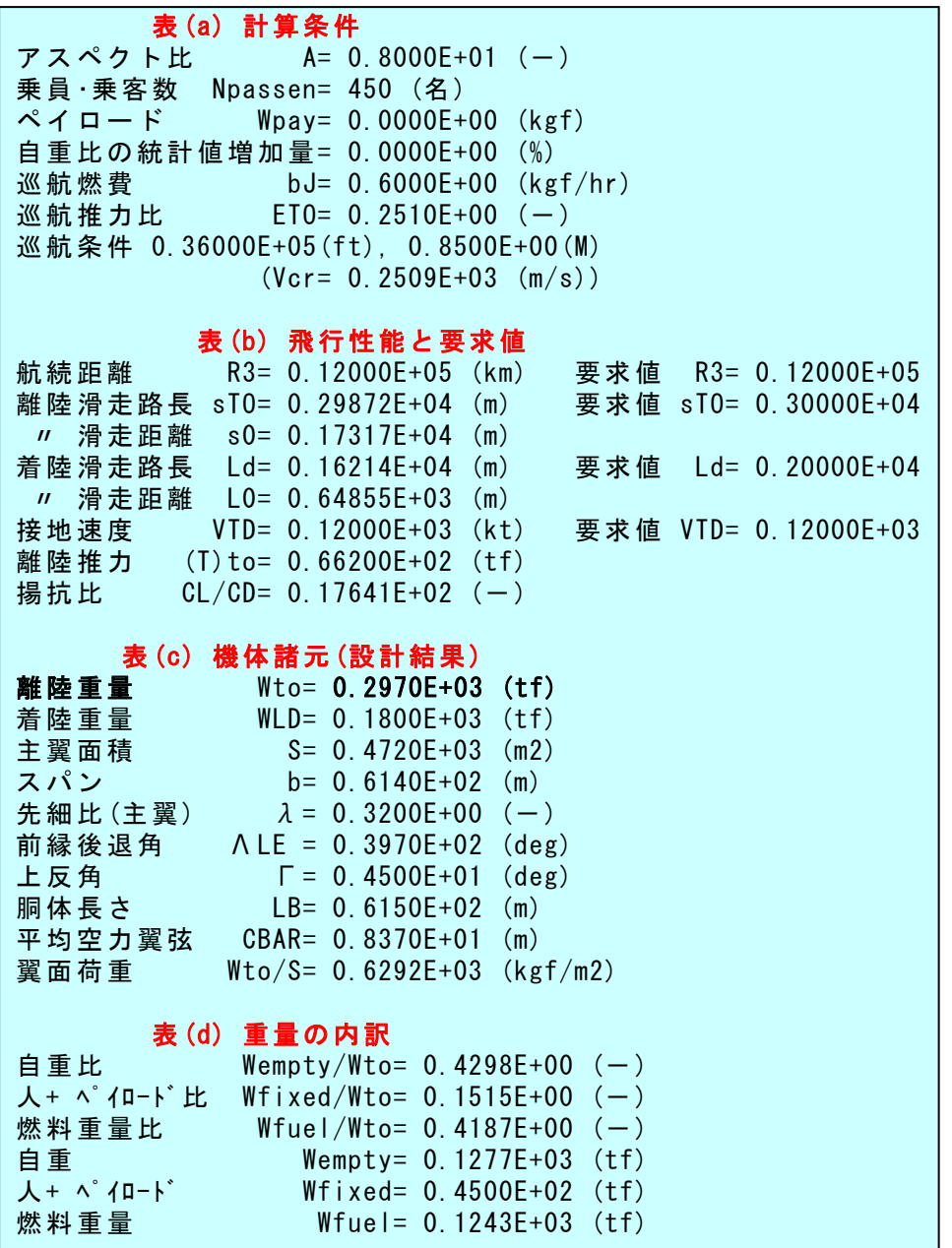

設計された機体の3面図は, "C:\KMAP\エクセル図"のフォルダを開け, "KMAP(機体図)7.xls"のエクセル図を表示し,データ部分の適当な所 にカーソルを置いて右クリックして,"データ更新"を行うと図 4.1 に示 すような機体3面図が表示できる.(ワードファイルには"拡張メタファ イル"として貼り付ける)

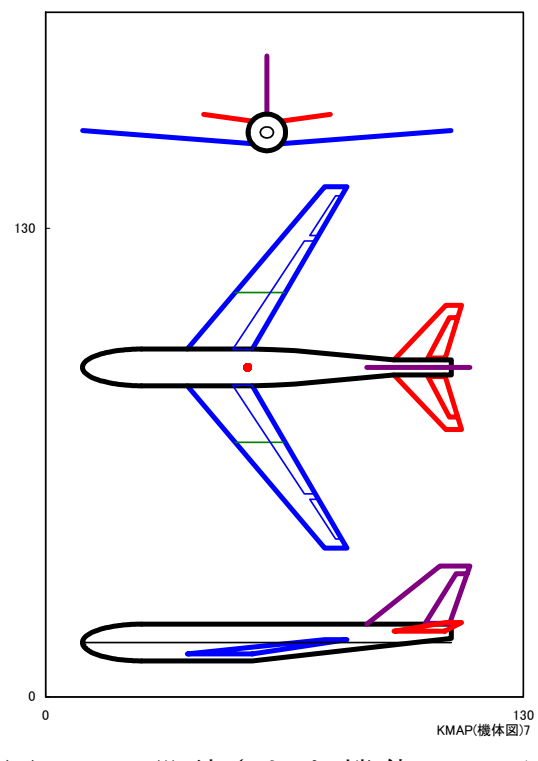

図 4.1 設計された機体の3面図

## 5.空力係数の推算

 上記で述べたKMAPによる飛行機設計を実施すると,インプットデ ータの下記(運動計算の飛行条件記述部分)の飛行条件における空力係数 が自動的に推算される.

\*\*\*\*\*\*\*\*\*\*\*\*\*\*\*\*\*(Pilot Input & Aircraft Aero. Data)\*\*\*\*\*\*\*\*\*\*\*\*\*\*\*\*\*\*\*\*\* Start Hp(ft= 0.1500E+04 Start VkEAS= 0.1650E+03

推算された空力係数は,次のように表示される.

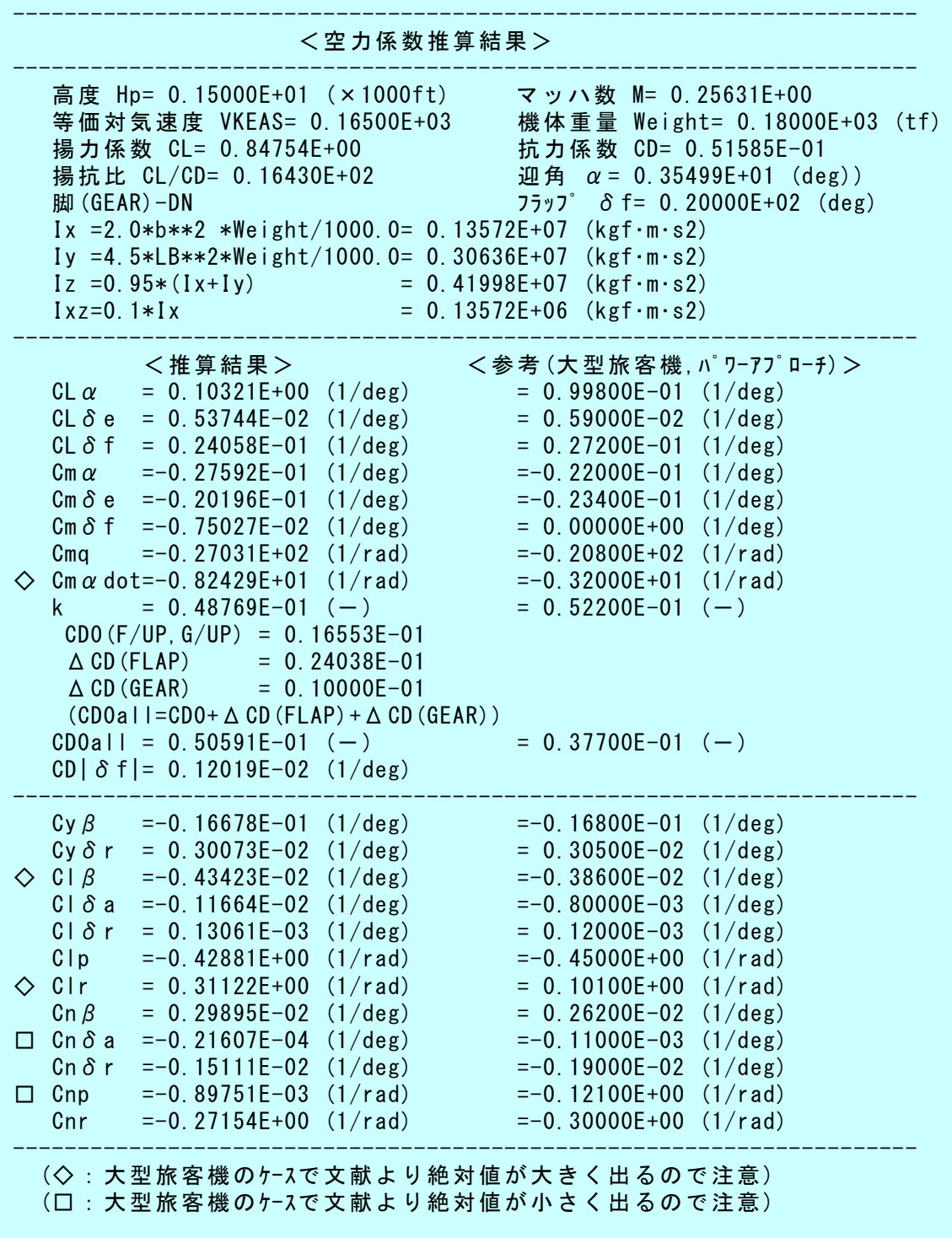

この空力係数推算過程の詳細は,"TES5.DAT"に記述される.

## 6.まとめ

 多くの計算を必要とする飛行機設計作業も,KMAPを用いると,イ ンプットデータから解析に必要な細部データを自動的に算出した後,機 体に働く空力係数を推算し,飛行性能および飛行特性を満足する飛行機 を簡単に設計できる.図 6.1 に,KMAPによる飛行機設計のながれを 示す.

ただし、KMAPは強力な設計ツールであるものの、飛行機の形を編 み出してくれるものではないことを理解しておく必要がある. 飛行機の 形は、設計者自ら創造するものである. KMAPは、与えられた機体形 状について,飛行性能および飛行特性を満足する機体規模(大きさと重 量)の最適値を提案してくれるだけであり,それを決定するのは設計者 自身である.

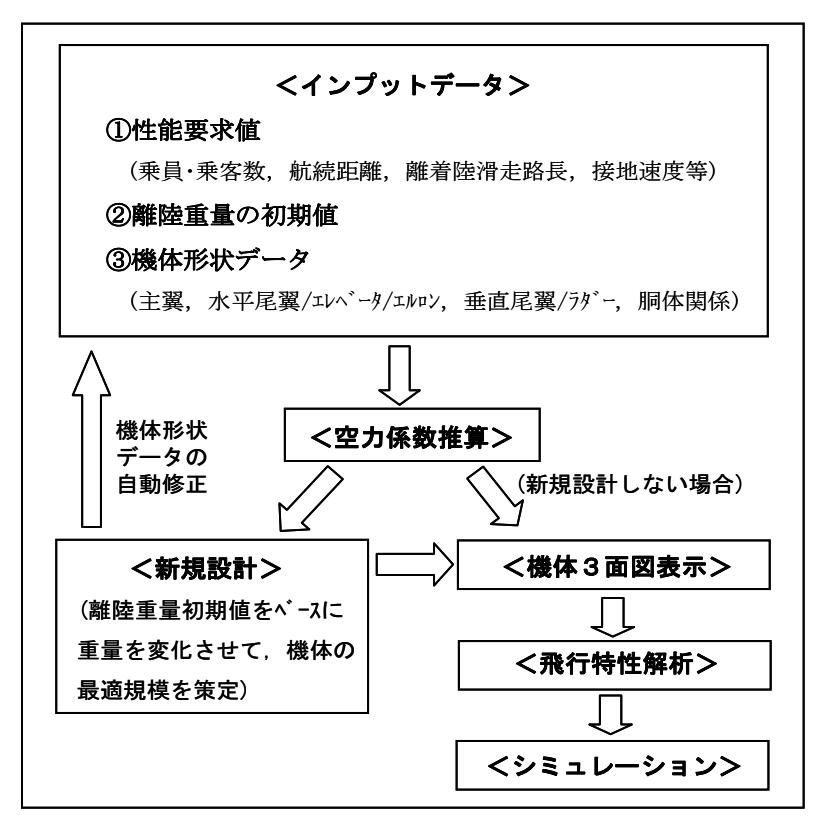

図 6.1 KMAPによる飛行機設計